# Set USB Debugging Mode

#### APPLIES TO

All Point Mobile Android devices

### How to set USB Debugging Mode? 1 Go to Settings > About phone 2 Tap the **Build number** seven times to enable the developer options  $\mathsf Q$  $\leftarrow$  About phone Model: PM90 IMEI 3568951 Hostname PM90-191 Android version IP address 192.168.<br>fe80::2 Wi-Fi MAC address<br>00:24: **Bluetooth address**  $00:24$ **Build number**<br>90.05 (Oct 30 2020) 3 When the developer options are enabled, a toast message (You are now developer!) will appear EuillYou are now a developer! 90.05 (Oct 30 2020) 4 Back to Settings, and then go to System > Developer options

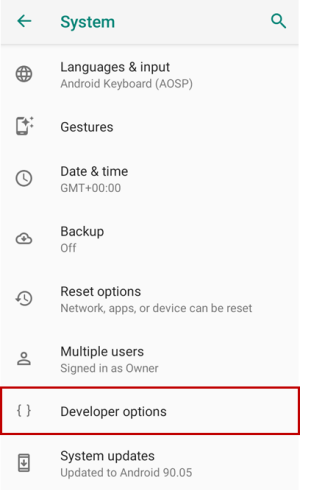

 $\begin{pmatrix} 5 \end{pmatrix}$  Enable the USB Debugging toggle switch and tap OK on the dialog

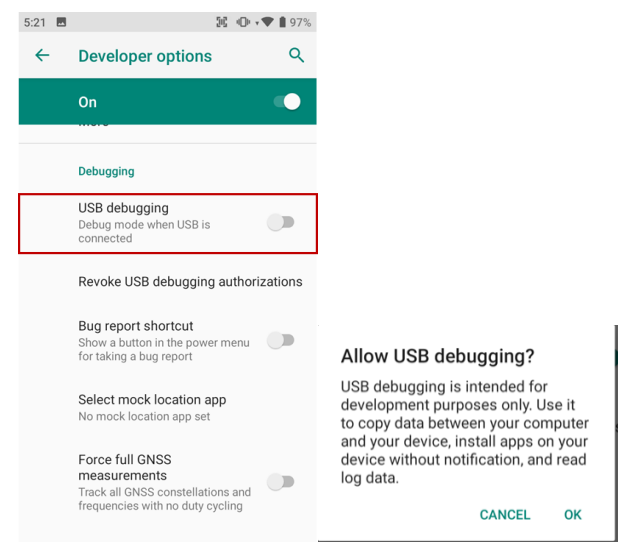

Now the device can communicate as USB debugging mode when USB is connected.

You can check the notification about debugging mode.

 $\pmb{\mathsf{P}}$  Android System USB debugging connected<br>Tap to turn off USB debugging

6

## **C** RELATED ARTICLES

#### Content by label

There is no content with the specified labels